## **Creating EAN/UCC 128 Bar Codes with ZebraDesigner for mySAP (These examples were copied from the ZebraDesigner for mySAP Reference Guide)**

**ZebraDesigner**™ *for mySAP™ Business Suite* allows you to take advantage of native features in Zebra printers that support UCC/EAN bar codes. These are the native features in the printers:

• Automatically starting in EAN/UCC 128 mode (using Subset C followed by FNC1) • Parenthesis "()" and Spaces " " can be included within the data, for human readable formatting, but will be automatically stripped out from the bar code.

- Check-digits can be automatically calculated or corrected for Application Identifiers 00,01 and 02.
- Human readable text is automatically generated and positioned underneath the bar code with parenthesis and spaces (if placed in the data stream).
- Human readable text is automatically sized based on the width and height of the bar code.

The steps that follow are based on how to make a sample label. You can find these sample  $*$ . 1b1 files in the C:\Program Files\ZebraDesigner for mySAP\Samples\Labels directory. In these steps you will create two EAN/UCC 128 bar codes.

## **To create a sample EAN/UCC 128 bar code, complete these steps:**

**1.** In **ZebraDesigner**™ *for mySAP™ Business Suite* create a label.

**2.** Create a variable.

**3.** Click Next.

**4.** In the Sample Data text box, type: 123456789012345678.

**5.** Click Next.

**6.** Click Next.

**7.** Select **Use Script**.

**8.** In the text box type (00)&tablename-fieldname&. The *Variable properties* dialog box looks like this:

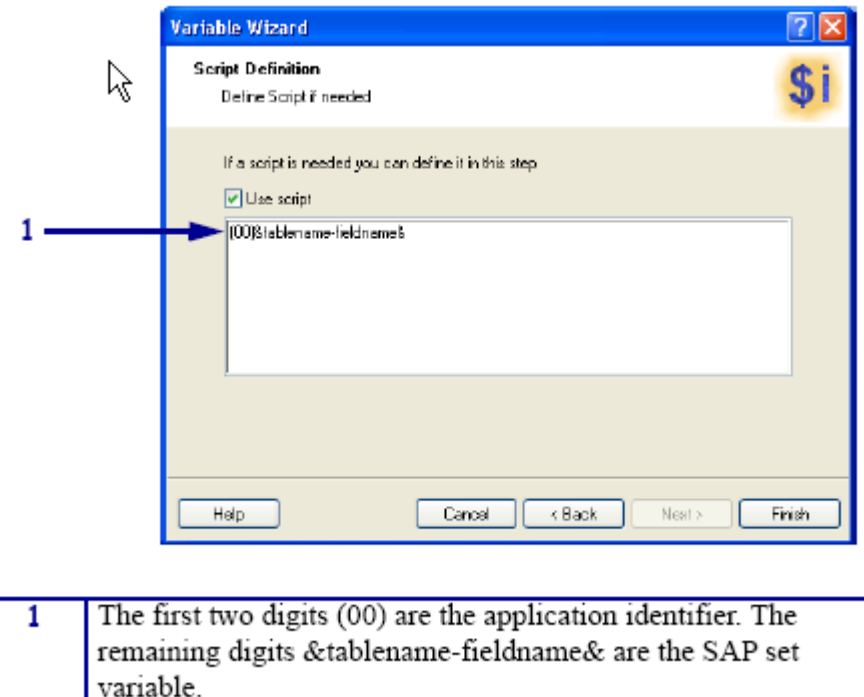

For mySAP to send correct data it must use the script definition function. At print time, my SAP combines these two elements together in the bar code.

**9.** Click Finish.

**10.** From the Toolbox, click EAN.UPC.

**11.** Select EAN.UCC 128. **To put the EAN/UCC bar code on the label, complete these steps:** 

**12.** Move the cursor on the label and click. The *Bar Code Object* dialog box opens.

**13.** Select **Variable** and click Finish.

**14.** Right-click on the bar code and select **Bar code Properties**.

**15.** In the Human Readable tab, select **Below bar code**.

**16.** Click OK.

## **To create the second sample EAN/UCC 128 bar code, complete these steps:**

**1.** In **ZebraDesigner**™ *for mySAP™ Business Suite* create a label.

**2.** Create a variable.

**3.** Click Next.

**4.** In the Sample Data text box, type: 0212345678901234371011123456.

**5.** Click Next.

**6.** Click Next.

**7.** Select **Use Script**.

**8.** In the text box type: (02)&tablename-fieldname&(37)&tablename-fieldname&>8(11)&tablename-fieldname&.

The *Variable properties* dialog box looks like this:

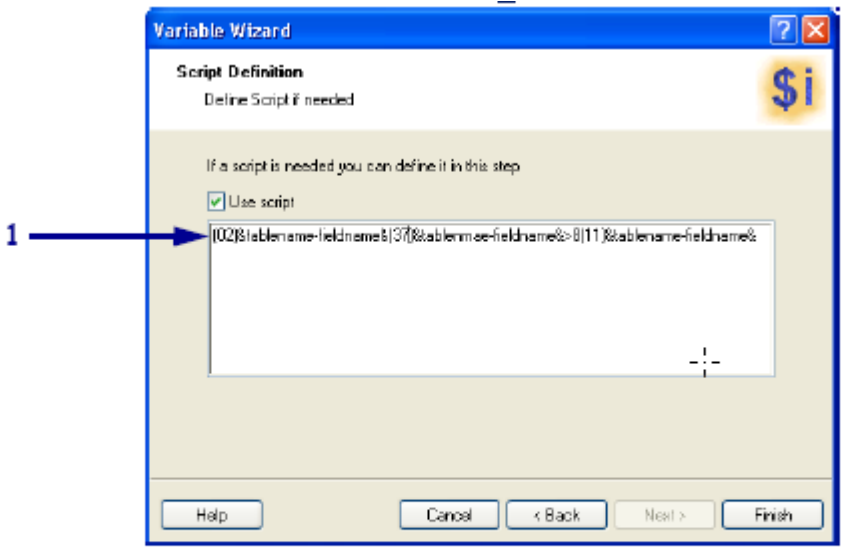

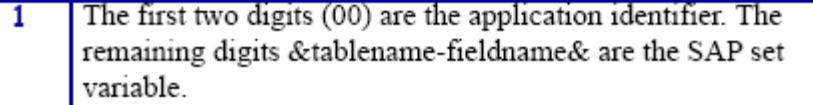

For mySAP to send correct data it must use the script definition function. At print time, my SAP combines these two elements together in the bar code.

**9.** Click Finish.

**10.** From the Toolbox, click EAN.UPC.

**11.** Select EAN.UCC 128.

**To put the EAN/UCC bar code on the label, complete these steps:** 

**12.** Move the cursor on the label and click. The *Bar Code Object* dialog box opens.

**13.** Select **Variable** and click Finish.

**14.** Right-click on the bar code and select **Bar code Properties**.

**15.** In the Human Readable tab, select **Below bar code**.

**16.** Click OK. For more details on the specification s for the application identifiers, see the ZPL Programming Guide on Code 128 subsets.